## Dodajanje novih dogodkov

**V tem prispevku**

Zadnja sprememba 23/07/2021 1:08 pm CEST

Ob kliku na gumb - **Vnesi zapis (Insert)** se odpre okno *Dogodek*, kamor vpišemo podatke o novem poslovnem dogodku.

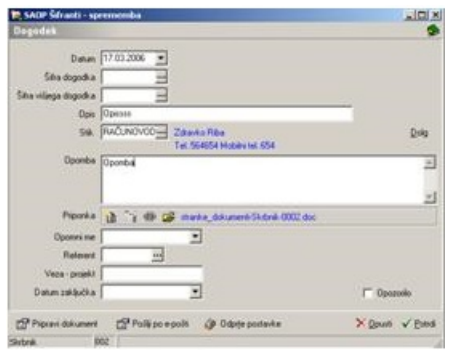

**Datum** – vpišemo oziroma poiščemo s pomočjo koledarčka dan, na katerega se je zgodil določen poslovni dogodek.

**Šifra dogodka** - vpišemo oziroma poiščemo v šifrantu šifro dogodka, na primer pod Šifro IR imamo dogodek z nazivom Izdani računi

**Šifra višjega dogodka** – program ponudi podatek iz šifranta dogodkov vsebino polja *Šifra višjega dogodka*. Podatek lahko popravimo. Omogoča nam dodatno zbiranje podatkov v Pregledu dogodkov.

**Opis** – vnesemo kratek opis dogodka, na primer *pogodba o sodelovanju*.

**Stik** – namenjen je informaciji kontaktne osebe stranke. Npr. s kom smo opravili telefonski razgovor.

**Opozorilo** – če polje potrdimo, potem bo dogodek (vrstica) na zavihku dogodkov rdeče obarvan in postavljen na vrh preglednice. Odpre se tudi opravilo v MS Outlook (če ta obstaja) z izpolnjenimi podatki – iz dogodka.

**Opomba** – vpišemo opis dogodka, v našem primeru navedemo pomembnejše točke sklenjene pogodbe.

**Priponka** – vsak dogodek lahko vsebujejo priponko. Podrobnejša navodila za delo s priponkami so zapisana v poglavju Delo z dokumenti in priponkami.

**Čas opozorila** – vnesemo datum in uro opozorila. Glede na ta podatek bomo lahko dogodke, ki ustrezajo določenemu datumu oziroma obdobju, pregledovali

**Referent** – vesemo referenta, ki je dogodek zapisal.

**Veza – projekt** – v primeru, da na priemer pripravljamo dogodek za izdan račun, ki smo ga pripravili s SAOP porgramom Fakturiranje, zapišemo kot veza – projekt FAK.

**Datum zaključka** – datum vpišemo, ko je dogodek zaključen.

**Pripravi dokument** – Pripravi MS Word dokument na podlagi izbranega vzorca (privzet vzorec vsebuje podatke o pošiljatelju naslovniku in vsebini.)

Vzorce lahko vežemo tudi na šifro dogodka.

**Pošlji po e-pošti** – Odpre elektronsko sporočilo z izpolnjenim naslovnikom, zadevo, vsebino in priponko. Polja morajo bi ti najprej shranjena z gumbom Potrdi.

Na zaslonu nam je, na gumbu Odprte postavke, pri urejeni povezavi na DK, omogočeno pregledovanje odprtih postavk izbrane stranke.

Urejena povezava na DK pomeni, da smo vnesli vsaj eno Šifro vira, ki ima vpisano številko uporabnika DK in Šifro zbira (le-ta določa konte, ki bodo vključeni v izpisu odprtih postavk).

Enostavno je tudi pregledovanje vseh dokumentov izbrane stranke. V oknu Stranka v zgornjem desnem kotu kliknemo na gumb **SAOP raziskovalec**. Odpre se okno SAOP raziskovalec – dokumenti, kjer so zbrani vsi dokumenti oziroma priponke sporočil in opravil izbrane stranke.